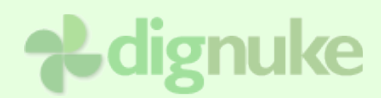

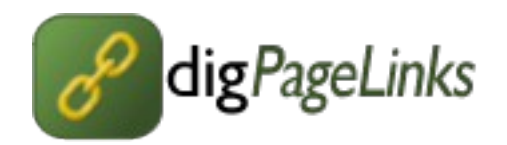

# **Version 1.0.0**

**User Guide**

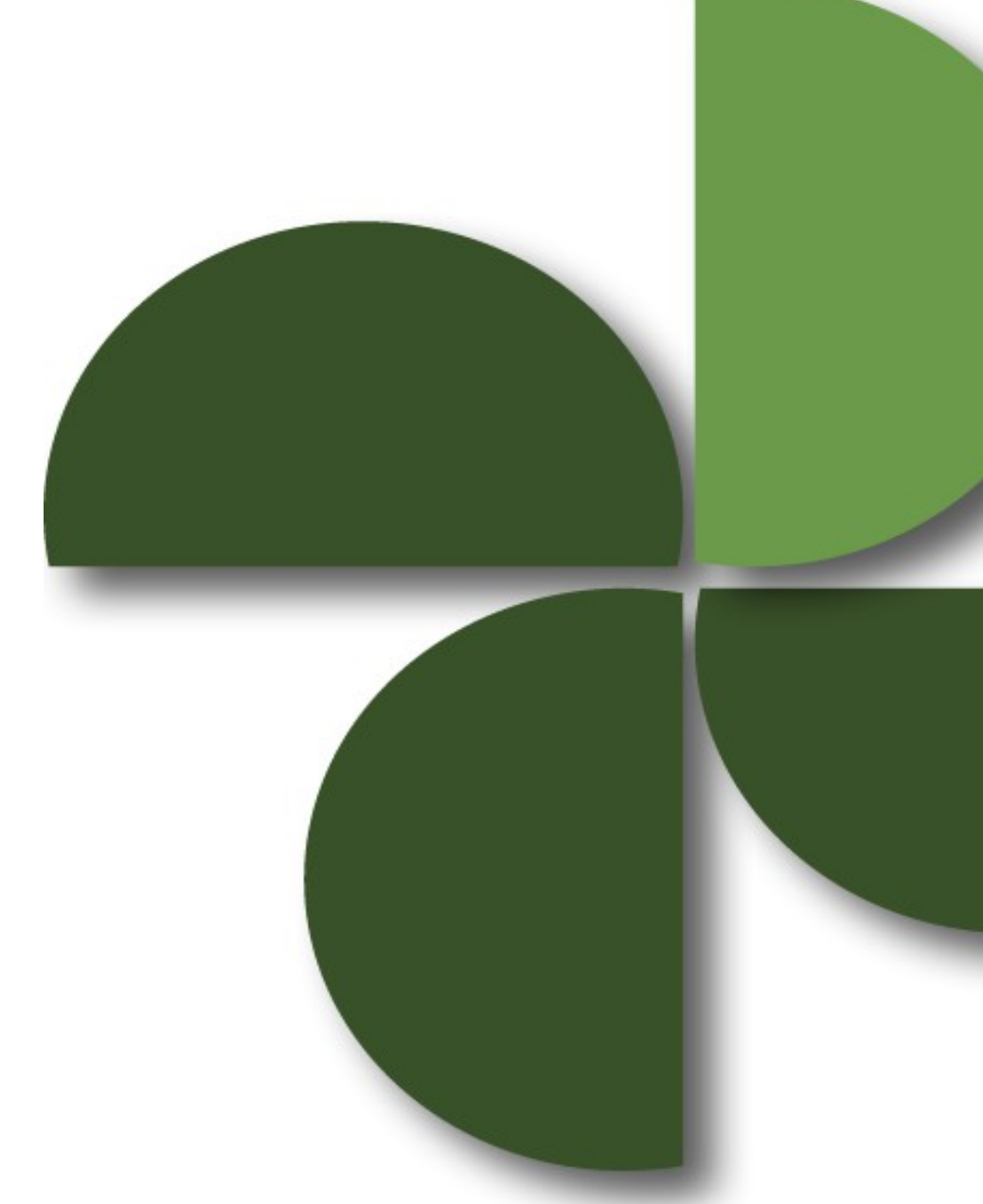

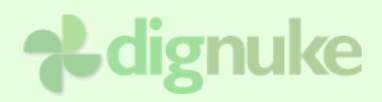

## **Table of Contents**

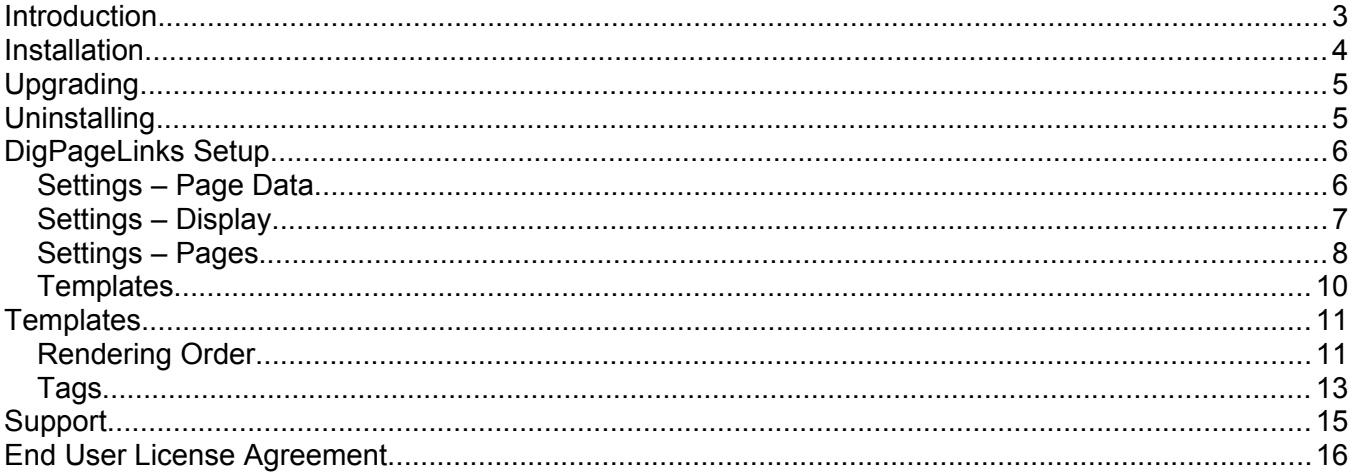

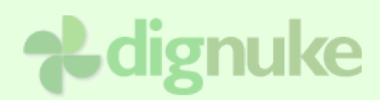

# **Introduction**

DigPageLinks allows you to create a list of links for any pages in your DotNetNuke site. DigPageLinks uses the Page Security and Begin / End dates that are defined on the DNN Pages.

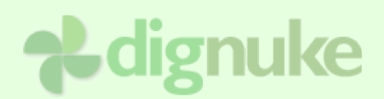

## **Installation**

- 1. Login as host to your DotNetNuke portal.
- 2. Go to Host > Module Definitions or Host > Extensions
- 3. From the Module menu, select **Upload New Module** or **Install Extension Wizard**
- 4. Browse and upload the DigPageLinks.zip file you received.

After the install, the DigPageLinks will be available in the Modules drop down in the control panel at the top of your portal.

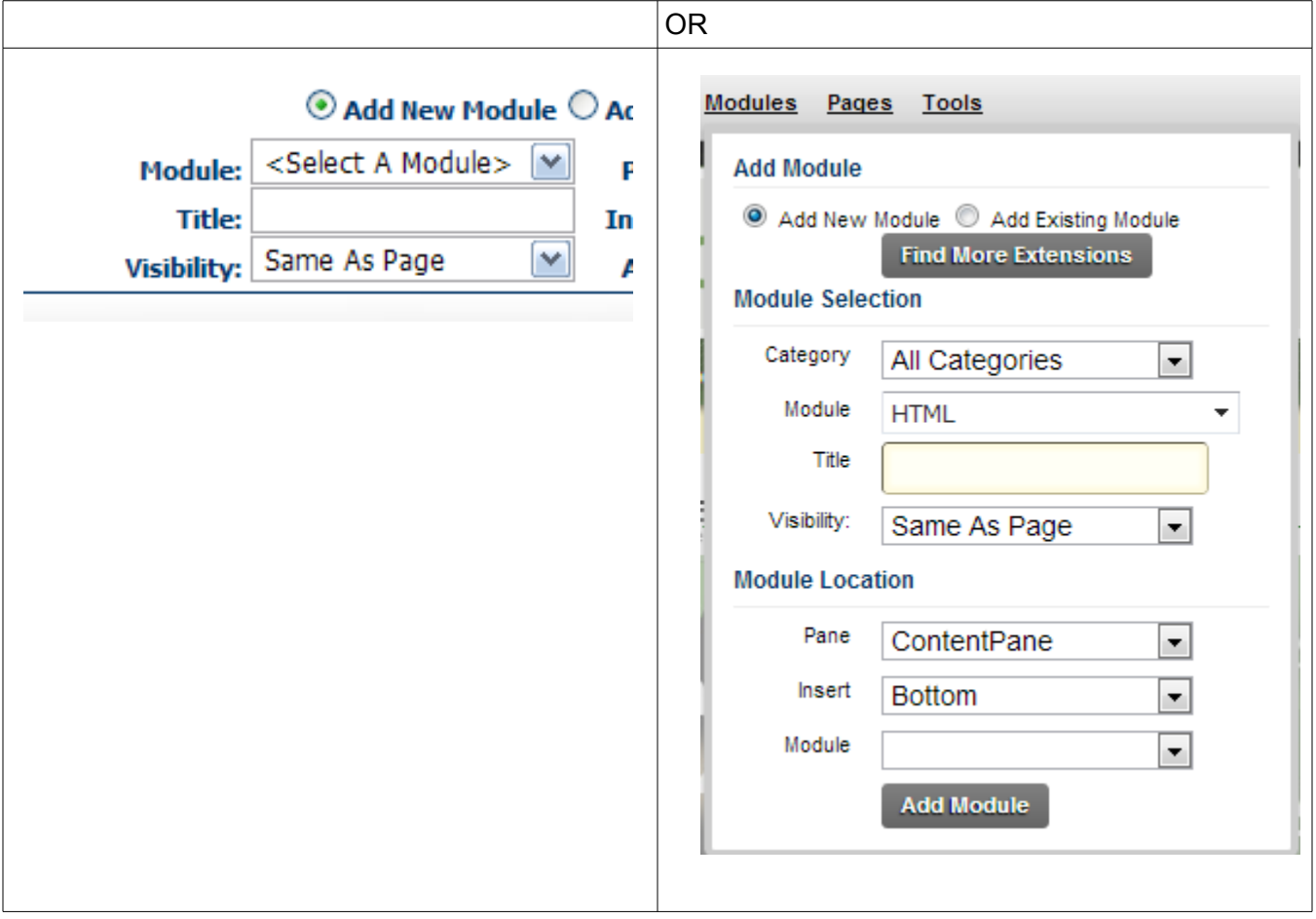

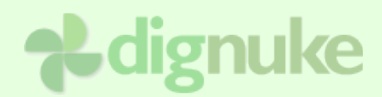

# **Upgrading**

To upgrade to a newer version, just install the new version on top of your existing module. If you uninstall first, you will loose all your data.

> Do not Uninstall your existing module when upgrading, this will delete all your data. Just install on top of the existing module.

# **Uninstalling**

- 1. Login as host to your DotNetNuke portal.
- 2. Go to **Host > Module Definitions** or **Host > Extensions**
- 3. Edit the DigPageLinks module by clicking the edit icon.
- 4. Click **Uninstall** or **Uninstall Extension** to uninstall DigPageLinks.

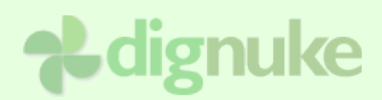

# **DigPageLinks Setup**

The DigPageLinks admin consists of following sections.

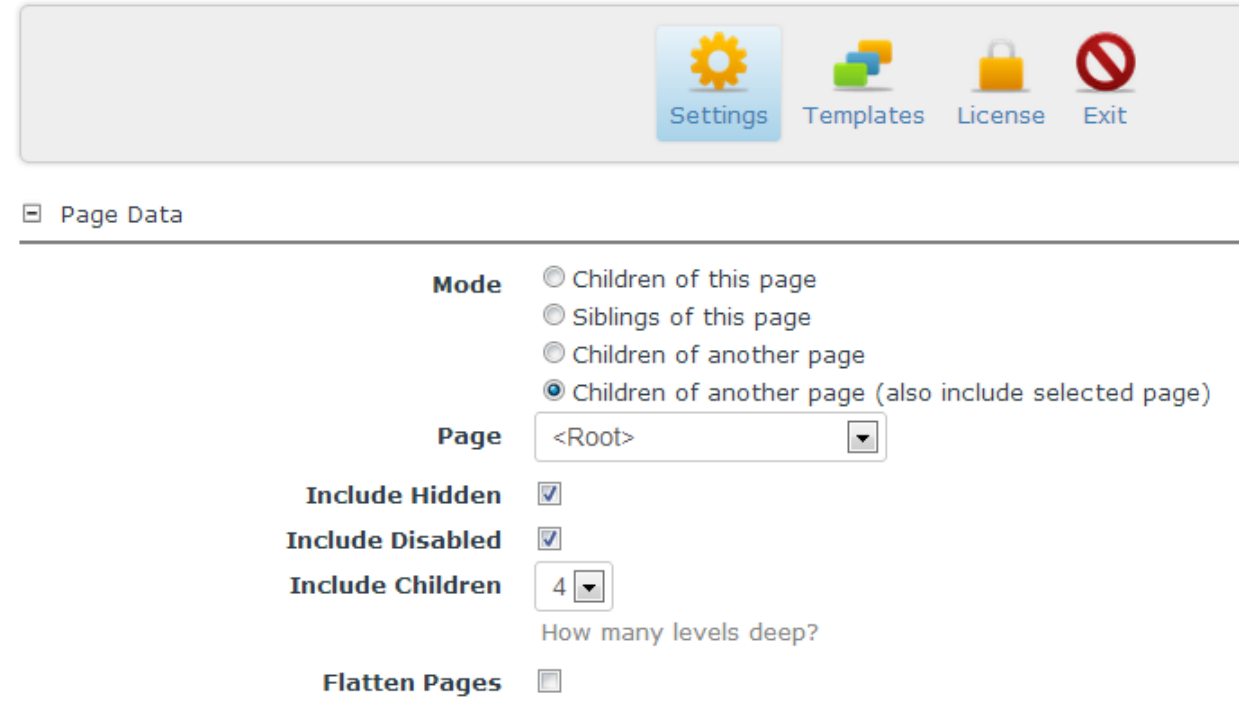

### *Settings – Page Data*

#### **Mode**

Children on this page – Children of the current page

Siblings of this page – Siblings (pages on the same level) of this page

Children of another page – Children of the selected page

Children of another page (also include selected page) – Includes the children of the selected

page and the selected page itself.

#### **Include Hidden**

Include pages that are set to not be included in the DNN Menu

#### **Include Disabled**

Include pages that are marked as disabled in the DNN Menu

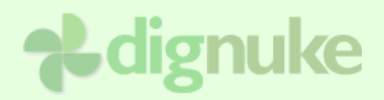

#### **Include Children**

Specify how many levels deep of children you want to include.

#### **Flatten Pages**

Selecting this option will flatten out the pages, removing any hierarchy that is assigned to the pages.

## *Settings – Display*

□ Display

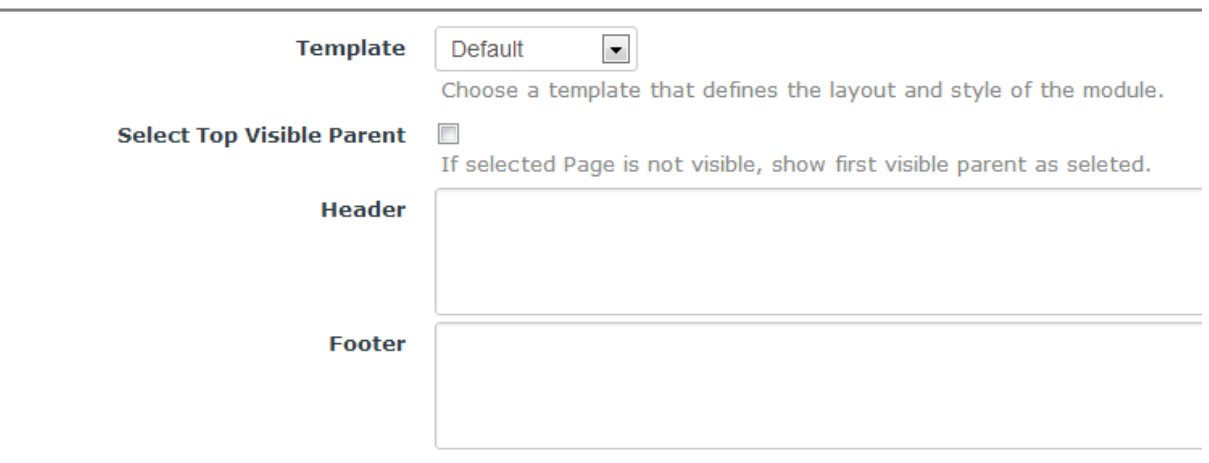

#### **Template**

Select a Template that defines the layout of your PageLinks menu.

If you want to modify a template, it's best to copy an existing template into your own template directory so when you install an update to DigPageLinks, it won't overwrite your template changes.

#### **Select Top Visible Parent**

In the template you will see a tag [page:isselected] used to highlight the selected page. If a Child page that is not visible in the PageLinks menu is selected and this option is enabled, the first visible parent will be highlighted.

# **A**dignuke

### **Header**

This content will be inserted where the [header] tag is used in the templates

#### **Footer**

This content will be inserted where the [footer] tag is used in the templates

## *Settings – Pages*

The Pages area allows you to set individual settings for each page in your menu. This allows great customization of your PageLinks menu.

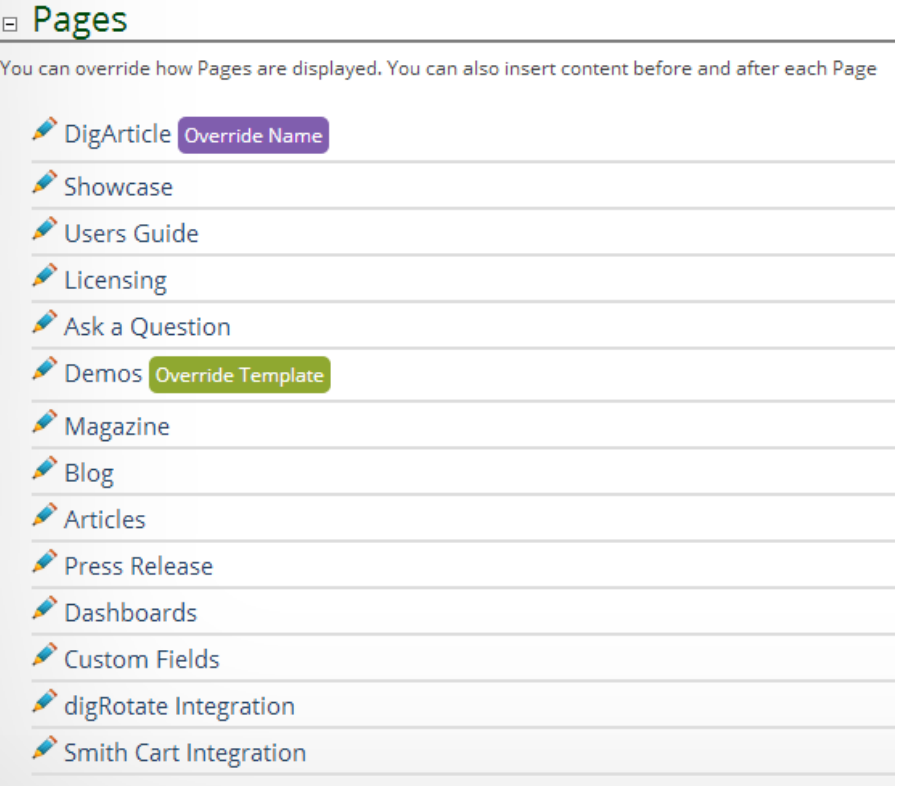

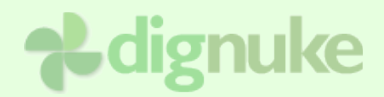

#### □ Settings

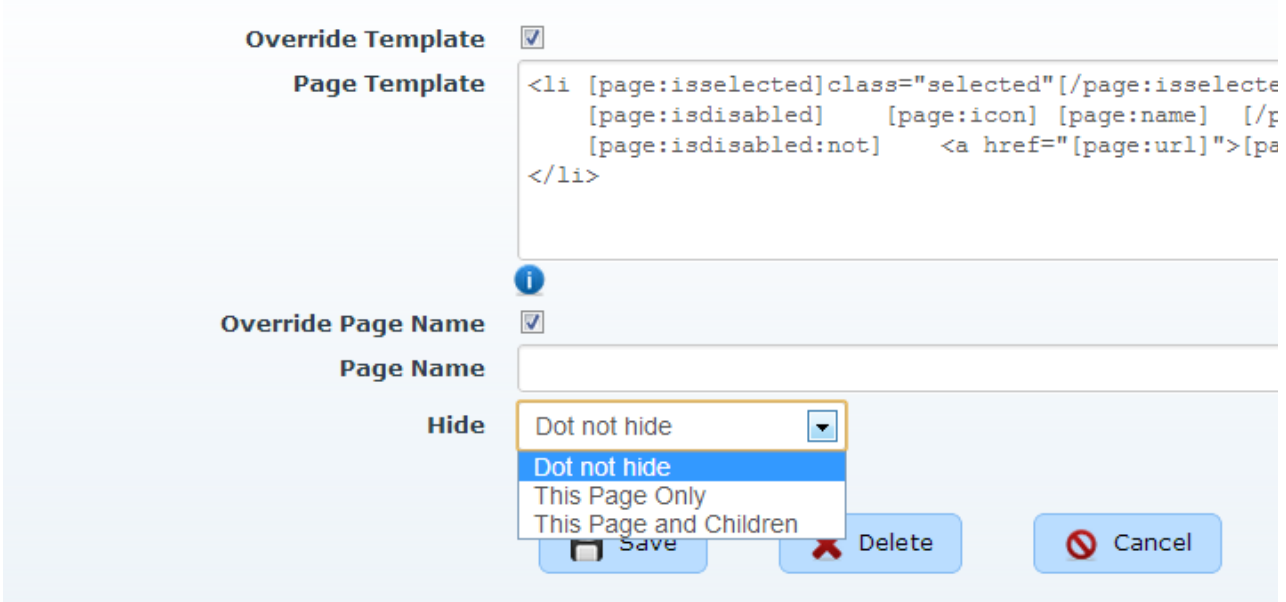

#### **Override Template**

In the Listing.html template file, there is a section titled "page", this defines how the content will display. If you select Override Template, what you enter here will replace what is used in the "page" section of the Listing.html. You can click the "information" icon to see your template choices.

#### **Page Template**

Template content

#### **Override Page Name**

This lets you easily override the name of the page to be something else in the menu. It will be used for the [page:name] token in the templates.

#### **Hide**

Do not hide – will show the page

This Page Only – will hide this page, but still show it's children

This Page and Children – will hide this page and all it's children.

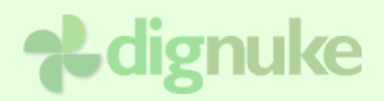

## *Templates*

DigPageLinks contains a built-in template editor to make it easier to customize your DigPageLinks templates.

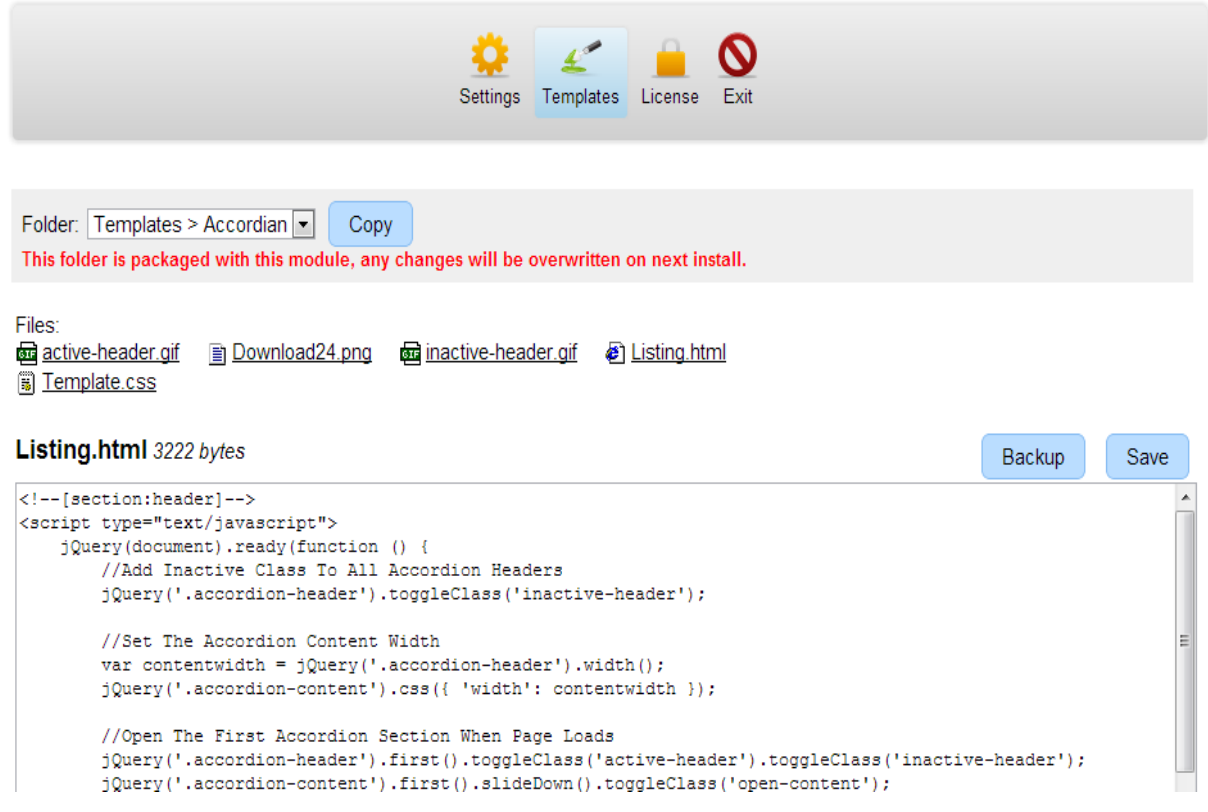

#### **Folder**

This is the folder you are currently editing. You can copy the folder to a new folder.

DigPageLinks will tell you when you are editing a template that is part of DigPageLinks and will be overwritten the next time you install an update to DigPageLinks.

#### **Backup**

Backup will copy the current template file you are editing to a backup. For example Listing.html will be copied to Listing.bak.html.

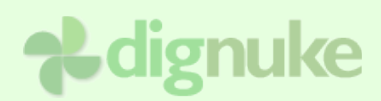

# **Templates**

DigPageLinks is template driven, you can find the template in the Templates folder.

## **Listing.html**

This is the main display for the DigPageLinks module. Listing.html has a few sections: [section:header] – Header of the entire module [section:footer] – Footer of the entire module [section:sectionheader] – Header of the Section [section:parentheader] – Header Parent Section [section:parentfooter] – Footer of Parent Section [section:sectionfooter] – Footer of the Section [section:notiems] – This is displayed when there are not menu items [section:page] – Displayed for each page

## *Rendering Order*

Suppose you have the following menu:

**Home Products Product A Product B Product B Add-on Product C Support Community Contact Us**

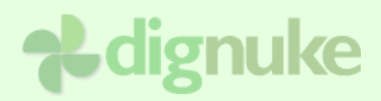

It will be rendered as follows:

- [header]
	- [sectionheader]
		- [page] Home
		- [page] Products
		- [parentheader] Products
			- [sectionheader]
				- [page] Product A
				- [page] Product B
				- [parentheader] Product B
					- [sectionheader]
						- [page] Product B Add-on
					- [sectionfooter]
				- [parentfooter] Product B
				- [page] Product C
			- [sectionfooter]
		- [parentfooter] Products
		- [sectionheader]
			- [page] Support
			- [parentheader] Support
				- [page] Community
				- [page] Contact Us
			- [parentfooter] Support
		- [sectionfooter]
	- [sectionfooter]
- [footer]

# **A**dignuke

## *Tags*

Tags are the elements inside the template files that allow you to insert information about the page.

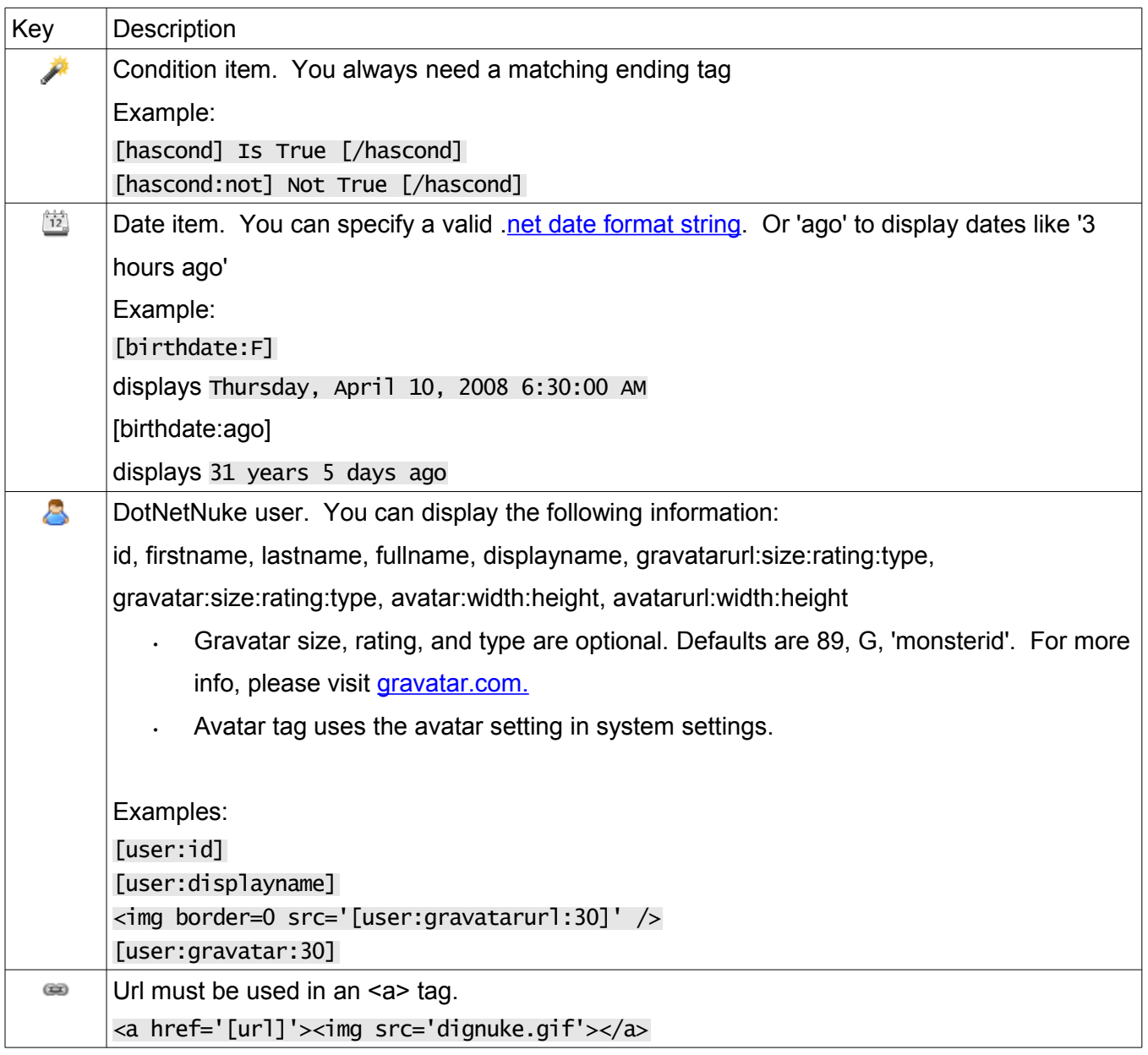

## **Page**

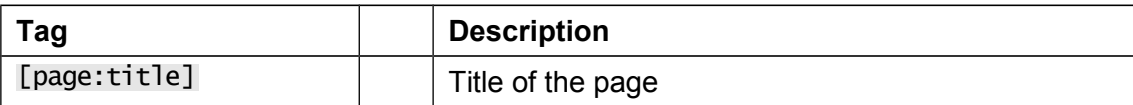

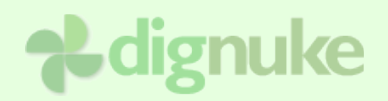

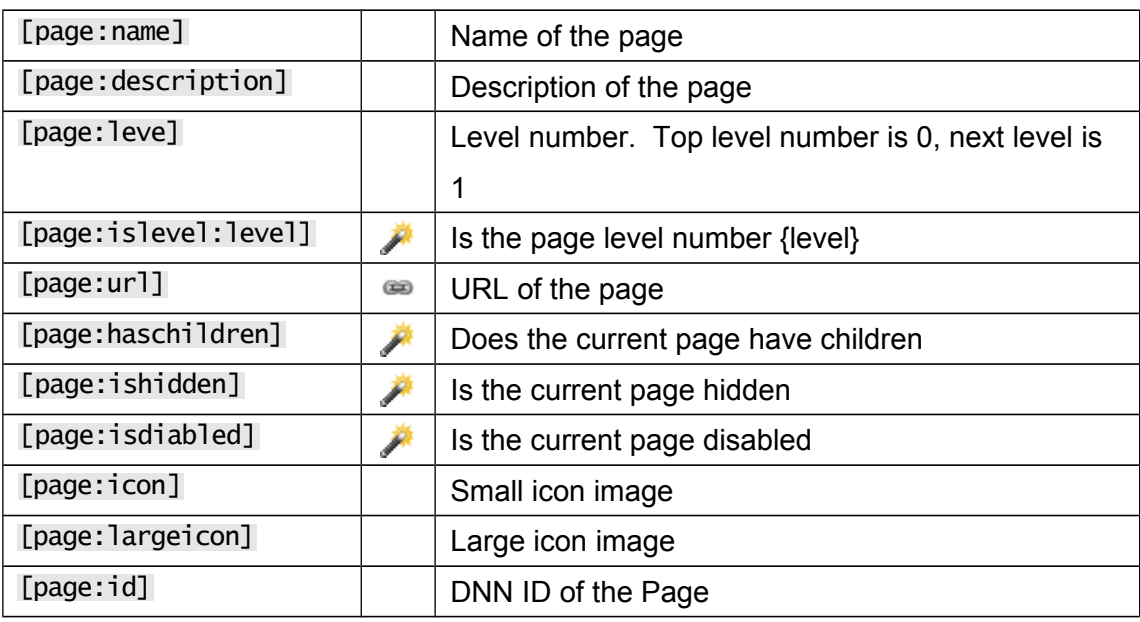

## **Miscellaneous**

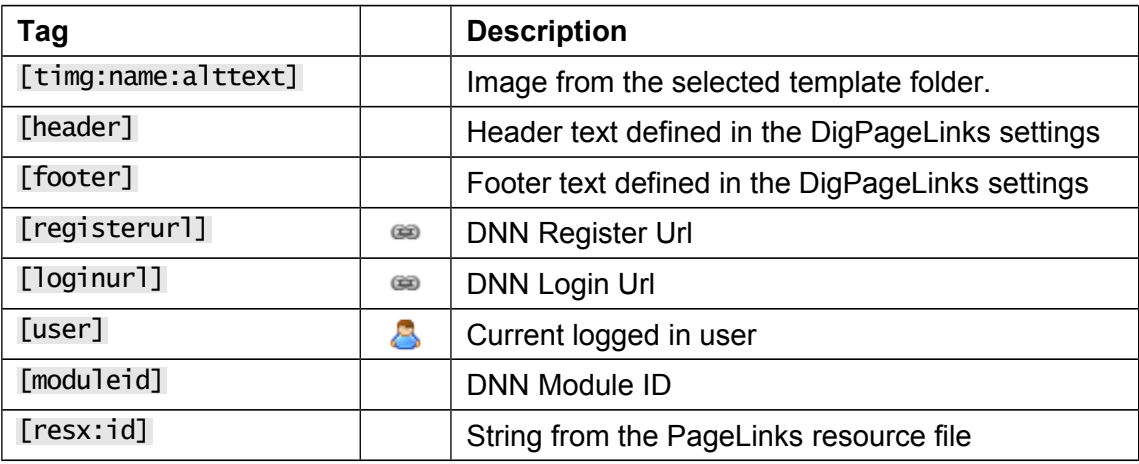

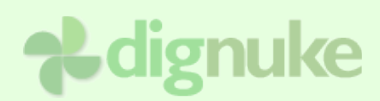

# **Support**

Forums: [www.dignuke.com](http://www.dignuke.com/) Email: [support@dignuke.com](mailto:support@dignuke.com)

# **dignuke**

# **End User License Agreement**

Software License Agreement for DigPageLinks

IMPORTANT- PLEASE READ CAREFULLY: BY INSTALLING THE SOFTWARE (AS DEFINED BELOW), COPYING THE SOFTWARE AND/OR CLICKING ON THE 'ACCEPT' BUTTON BELOW, YOU (EITHER ON BEHALF OF YOURSELF AS AN INDIVIDUAL OR ON BEHALF OF AN ENTITY AS ITS AUTHORIZED REPRESENTATIVE) AGREE TO ALL OF THE TERMS OF THIS END USER LICENSE AGREEMENT ('AGREEMENT') REGARDING YOUR USE OF THE SOFTWARE. IF YOU DO NOT AGREE WITH ALL OF THE TERMS OF THIS AGREEMENT, CLICK ON THE 'NO' BUTTON. THIS WILL CANCEL THE INSTALLATION.

1. GRANT OF LICENSE: Subject to the terms below, DIGNUKE hereby grants you a non-exclusive, non-transferable license to install and to use DigPageLinks ('Software').

Under this license, you may: (i) install and use the Software on 1 DotNetNuke installation for the Standard Edition, and unlmited DotNetNuke installation(s) for you or your clients using the Enterprise Edition (ii) copy the Software for back-up or archival purposes. (iii)You may not distribute the software to others without first obtaining the required licenses, where applicable. (iii) install and use the Software on a single test DotNetNuke installation, not public or viewable by other users. Whether you are licensing the Software as an individual or on behalf of an entity, you may not: (i) reverse engineer, decompile, or disassemble the Software or attempt to discover the source code; (ii) modify, or create derivative works based upon, the Software in whole or in part without the express written consent of DIGNUKE; (iii) distribute copies of the Software; (iv) remove any proprietary notices or labels on the Software; (v) resell, lease, rent, transfer, sublicense, or otherwise transfer rights to the Software.

2. DigPageLinks: You acknowledge that no title to the intellectual property in the Software is transferred to you. Title, ownership, rights, and intellectual property rights in and to the Software shall remain that of DIGNUKE . The Software is protected by copyright and patent laws of the United States and international treaties.

#### 3. DISCLAIMER OF WARRANTY:

YOU AGREE THAT DIGNUKE HAS MADE NO EXPRESS WARRANTIES, ORAL OR WRITTEN, TO YOU REGARDING THE PRODUCTS AND THAT THE PRODUCTS ARE BEING PROVIDED TO YOU 'AS IS' WITHOUT WARRANTY OF ANY KIND. DIGNUKE DISCLAIMS ANY AND ALL OTHER WARRANTIES, WHETHER EXPRESSED, IMPLIED, OR STATUTORY. YOUR RIGHTS MAY VARY DEPENDING ON THE STATE IN WHICH YOU LIVE. DIGNUKE SHALL NOT BE LIABLE FOR INDIRECT, INCIDENTAL, SPECIAL, COVER, RELIANCE, OR CONSEQUENTIAL DAMAGES RESULTING FROM THE USE OF THIS PRODUCT.

#### 4. LIMITATION OF LIABILITY: You use this program solely at your own risk.

IN NO EVENT SHALL DIGNUKE BE LIABLE TO YOU FOR ANY DAMAGES, INCLUDING BUT NOT LIMITED TO ANY LOSS, OR OTHER INCIDENTAL, INDIRECT OR CONSEQUENTIAL DAMAGES OF ANY KIND ARISING OUT OF THE USE OF THE SOFTWARE, EVEN IF DIGNUKE HAS BEEN ADVISED OF THE POSSIBILITY OF SUCH DAMAGES. IN NO EVENT WILL DIGNUKE BE LIABLE FOR ANY CLAIM, WHETHER IN CONTRACT, TORT, OR ANY OTHER THEORY OF LIABILITY, EXCEED THE COST OF THE SOFTWARE. THIS LIMITATION SHALL APPLY TO CLAIMS OF PERSONAL INJURY TO THE EXTENT PERMITTED BY LAW.

5. TERMINATION: This Agreement shall terminate automatically if you fail to comply with the limitations described in this Agreement. No notice shall be required to effectuate such termination. Upon termination, you must remove and destroy all copies of the Software.

#### 6. MISCELLANEOUS:

#### Severability.

In the event of invalidity of any provision of this Agreement, the parties agree that such invalidity shall not affect the validity of the remaining portions of this Agreement.

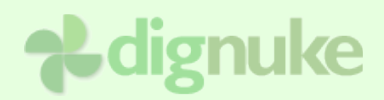

#### Export.

You agree that you will not export or re-export the Software outside of the jurisdiction in which you obtained it without the appropriate United States or foreign government licenses.

#### Governing Law.

This EULA will be governed by Pennsylvania law and the United States of America, without regard to its choice of law principles. The United Nations Convention for the International Sale of Goods shall not apply.

#### Entire Agreement.

You agree that this is the entire agreement between you and DIGNUKE, which supersedes any prior agreement, whether written or oral, and all other communications between DIGNUKE and you relating to the subject matter of this Agreement.

#### Reservation of rights.

All rights not expressly granted in this Agreement are reserved by DIGNUKE.

#### Contact Information

If you have any questions about this EULA, or if you want to contact DIGNUKE for any reason, please direct all correspondence to: DIGNUKE, PO BOX 891, Ellwood City, PA 16117, United States of America or email info@dignuke.com.